#### PREZENTÁCIÓ – REMI ITATÓK KÉSZÍTÉSE 219

vanként, betûnként). Itt rendelhetünk hangot is az animációhoz. A panelen megjelenõ tulajdonságok változhatnak a kiválasztott objektum függvényében.

Az *Idõzítési adatok megjelenítésének* bekapcsolásával egy vázlatos idõdiagram mutatja az egyes objektumok megjelenésének idõpontját. Az indítást jelzõ háromszögeket az egérrel mozgathatjuk. A lista alatt másodperceket jelzõ görgetõsávot látunk.

Szöveget tartalmazó helyõrzõk esetén minden egyes bekezdésre külön megadhatjuk a hatást. A bekezdések listáját a listaelem alatt látható dupla nyílra való kattintással jelenítjük meg vagy rejtjük el.

Hangobjektum kijelölése esetén a *Hatás hozzáadása* menü kiegészül a hangmûveletek beszúrásával, az *Effektus beállításainál* pedig számos további tulajdonságot adhatunk meg.

A beállított animációkat az *Animációs sémák* vagy az *Egyéni animáció* munkaablak *Lejátszás* gombjára kattintva próbáljuk ki. Az animációt a *Diarendezõ* nézetben, illetve a *Diák* panellapon a dia vagy a sorszáma alatt megjelenõ ikon jelzi. Ha rákattintunk az ikonra, akkor az alkalmazás lejátssza a beállított animációkat.

Az animációkra és áttûnésekre vonatkozó további lehetõségek megismeréséhez olvassuk el a *Súgóban* a *Bemutatók készítése* címû fejezetbõl a *Szövegek és dokumentumok animálása*, illetve az *Idõzítések és áttûnések beállítása* részeket.

#### A bemutató vetítése

A bemutató vetítését a *Diavetítés* nézetválasztó gombjával indítjuk. A *Diavetítés* menü *Diavetítés* parancsával adjuk meg a vetítési beállításokat, köztük

- **a bemutató típusát** (bemutatás élõszóban, irányított bemutató korlátozott eszköztárral és menüsorral, önmûködõ kirakati bemutató a teljes képernyõn),
- **a vetítésre kerülõ kockákat, az egyéni diasort**,
- **a továbbítás módját** (kézi vagy idõzített),
- **a tinta színét**
- és néhány további beállítást.

Az egérkurzor mozgatásakor a dia bal alsó sarkában megjelenik a helyi menü ikonja. A helyi menüt jobb egérkattintással is elõhívhatjuk. A helyi menüben megnyithatjuk a diához tartozó *Elõadói jegyzeteket*, és módosíthatjuk az egérmutató beállításait, illetve a tinta színét. A diára rajzolt vonalak lapozáskor is eltûnnek.

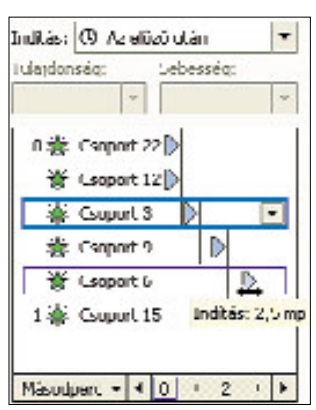

**57. ábra: Az Idõzítési adatok megjelenítése**

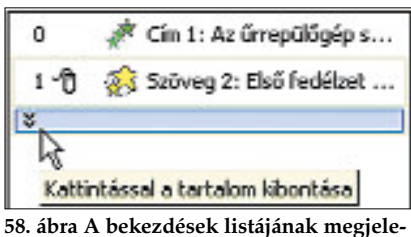

**nítése**

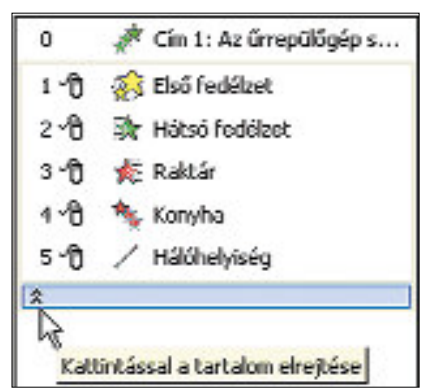

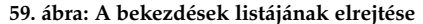

220 JUHÁSZ TIBOR A SZEREGY ELETÉRET ELETÉRET ELETÉRET ELETÉRET ELETÉRET ELETÉRET ELETÉRET ELETÉRET ELETÉRET ELE

## A bemutató nyomtatása

A bemutató diáit ritkábban, a jegyzeteket és emlékeztetõket gyakran kinyomtatjuk. Az egyes diák nyomtatására fõleg akkor kerül sor, ha írásvetítõ fóliát készítünk.

A kinyomtatott oldalakra kerülõ élõfejet és élõlábat a *Nézet* menü *Élõfej és élõláb* parancsával állítjuk be. Válasszuk a *Dia* vagy a *Jegyzetek és emlékeztetõk* panelt. A lapon megjeleníthetjük a dátumot és az idõt, szükség szerint automatikus frissítéssel vagy általunk megadott fix értékkel. A dia sorszámának megjelenítését a *Kocka száma* jelölõnégyzettel kapcsoljuk be.

A nyomtatott forma tulajdonságait a *Fájl* menü *Oldalbeállítás* parancsával adjuk meg. Az *Oldalméret* legördülõ menüjében találjuk a *Diavetítés a képernyõre*, a *35 mm-es dia*, az *Írásvetítõ* és a *Szalag* (írásvetítõ fóliatekercs) formátumot. A lista többi eleme különbözõ lapméreteknek felel meg. Egyéni lapméretet is beállíthatunk. Itt módosíthatjuk **a lap tájolását** és **a diák sorszámozásának kezdõértékét** is.

A nyomtatást a *Fájl* menü *Nyomtatás* parancsával indítjuk. Elõtte célszerû megtekinteni a *Nyomtatási képet*. A *Nyomtatás* ablakban a szokásos beállítási lehetõségeken túl a következõ elemeket találjuk:

- **Nyomtatási tartomány:** a nyomtatásra kerülõ diakockák sorszámát adjuk meg. Egyéni diasort is kinyomtathatunk.
- **Mit nyomtat:** a diák *(Kockák),* emlékeztetõk, jegyzetoldalak és a vázlat nézet között választhatunk. Emlékeztetõk esetén megadhatjuk az egy oldalra kerülõ diák számát. Ha három diát választunk, akkor az egyes diák mellett a jegyzetelést segítõ vonalazás kerül a lapra.

Szükség esetén kapcsoljuk be a *Nyomtatás fájlba* jelölõnégyzetet. A fájlt olyan számítógépen is kinyomtathatjuk, melyre nem telepítették a bemutatókészítõ alkalmazást.

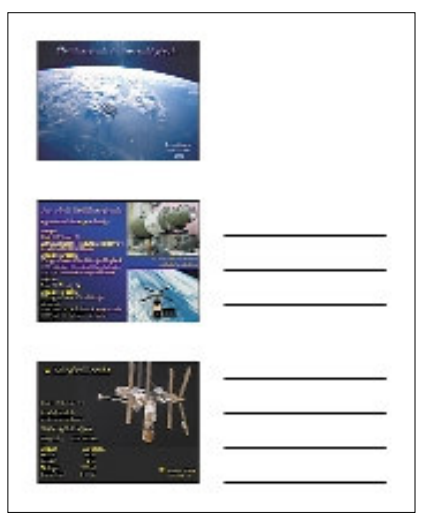

**60. ábra: Kinyomtatott emlékeztetõ, vonalazással a diák mellett**

A feladatok az alábbi internet-címen találhatók meg: www.ntk.hu.

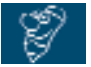

#### BEMUTATÓK TERVEZÉSE  $\mathcal{L}^{\mathcal{L}}$

## A bemutató vázlata

A bemutatót célszerû elõször a *Vázlat* ablakban elkészíteni. A vázlat az egyes diák címét és a rajtuk megjelenõ felsorolásokat tartalmazza.

A vázlatpontok kialakításához a *Tagolás* eszköztárat használjuk, amit a *Nézet* menü *Eszköztárak* parancsával kapcsolunk be. Az *Elõléptetés* és *Lefokozás* gombokkal a vázlatpontok szintjeinek besorolását, a *Feljebb* és *Lejjebb* gombokkal pedig a sorrendet módosíthatjuk. Az *Összefoglaló dia* gombbal a vázlatban kijelölt diák címeit felsoroló diát készíthetünk. Az összefoglaló dia segítségével egy-egy nagyobb témakör tárgyalása elõtt áttekintést nyújthatunk a mondandónkról.

#### PREZENTÁCIÓ – REMIITATÓK KÉSZÍTÉSE 221. EGY ELETÉSE ELETÉSE ELETÉSE ELETÉSE ELETÉSE ELETÉSE ELETÉSE ELETÉSE ELE

A *Vázlat* ablakban a diacímek elõtt látható ikonok mozgatásával a diák sorrendjét is megváltoztathatjuk. A szöveg egyes részeinek kijelölését a *Súgó* ismerteti.

A bemutató vázlatát esetenként egy szövegszerkesztõvel könnyebben elkészíthetjük. Az egyes szintek megjelöléséhez alkalmazzunk *Címsor* stílusokat. A bemutatót a vázlat dokumentum megnyitásával hozzuk létre. A *Megnyitás* ablakban válaszszuk a *Minden vázlat* (vagy *Minden fájl*) fájltípust. A vázlatot RTF formátumban el is menthetjük.

## A formátum kialakítása

Hangoljuk össze az egyes diák és a teljes diasorozat összhatását. Az esztétikus összeállítást segíti az alkalmazás stílusellenõrzõje, amit az *Eszközök* menü *Beállítások* parancsával kapcsolhatunk be. Mûködéséhez szükség van az *Office Segéd* megjelenítésére. A hibás stílus mellett felbukkanó villanykörtére kattintva figyelmeztetõ üzenetet kapunk.

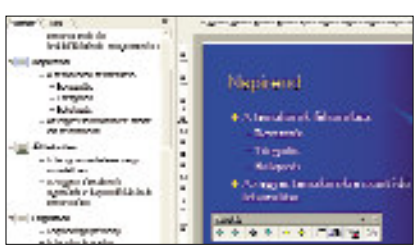

**61. ábra: A** *Vázlat* **ablak a** *Tagolás* **eszköztárral**

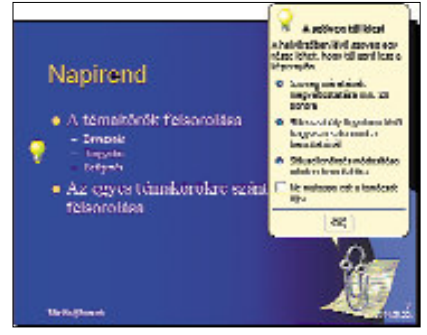

**62. ábra: Figyelmeztetõ üzenet hibás stílus esetén**

## *Szöveg*

A nyomtatott dokumentumokkal ellentétben talp nélküli (sans serif) betûtípust alkalmazzunk (például *Arial*). Kifejezetten képernyõs megjelenítéshez készültek a *Georgia*, *Verdana* és *Tahoma* betûtípusok.

Ne alakítsunk ki keskeny szövegdobozokat, mert a szöveg túlzott tördelése nagymértékben rontja az olvashatóságot. Egy-egy diára csak kevés szöveget írjunk, legfeljebb 4-5 vázlatponttal. A tapasztalatok szerint a dia területének negyedrészét célszerû a szöveg elhelyezésére felhasználni. A betûméret függ a vetítés körülményeitõl. Általában legalább 20 pontos betûket alkalmazzunk.

Ha egy diasorozat több részletben kerül bemutatásra, akkor készítsünk tartalomjegyzék-diát. A tartalomjegyzék feliratainál alkalmazzunk hivatkozásokat, melyekkel az egyes témák kezdõ diáira léphetünk.

## *Kiemelések és színek*

Kiemelést csak módjával és a környezethez illeszkedõen alkalmazzunk. Túlzott használata lerontja a hatását. Csak nagyon fontos üzeneteket emeljünk ki villogással vagy erõteljes színkontraszttal. A kiemelés legjobb eszköze a színsémába illeszkedõ szín alkalmazása. Az azonos szerepet betöltõ elemek azonos színûek legyenek. A nézõt nem csak információval, hanem színekkel is túlterhelhetjük.

A nagyobb figyelmet igénylõ részeknél feltétlenül semleges színeket alkalmazzunk. A kitérõknél, érdekességek említésénél használhatunk harsányabb színeket is.

Néhány szín egymás melletti használatát célszerû elkerülni. Erõsen fárasztják a szemet például a sötétkék vagy sötétzöld háttéren elhelyezett piros betûk. A tapasztalatok szerint a következõ oldal lévõ táblázatban összefoglalt párosításokat javasoljuk.

Egyedi hátterek esetén természetesen ezektõl eltérõ színeket is alkalmazhatunk.

A kiemelésekkel és színekkel kapcsolatos további tanácsok:

- A kivetített diákon célszerû sötét hátteret és világos betûket használni, míg az írásvetítõ fólián világos (átlátszó) hátteret és sötét színû (fekete) betûket.
- A betûk kontrasztosan jelenjenek meg a háttéren!
- Ne alkalmazzunk egy dián 2-3 kiemelésnél többet!
- Ne használjunk a szöveg kiemelésére aláhúzást, mert ezzel az általánosan elterjedt szokás szerint hivatkozásokat jelölünk.

# *Grafikus elemek, az objektumok elrendezése*

A bemutatót rajzok és fotók beillesztésével tehetjük szemléletessé. Az ábrák nem csak a mondanivaló megér-

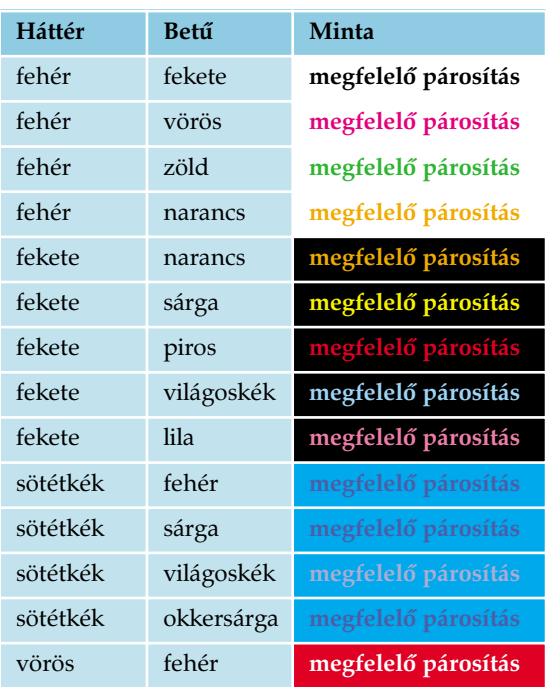

tését segítik, a hallgatók figyelmének fenntartását is szolgálják. Egyéb illusztráció hiányában célszerû valamilyen grafikus díszítõelemet alkalmazni a diákon.

A kép azonban – a kiemelésekhez hasonlóan – nem csak figyelemfelkeltõ hatású lehet. A túlságosan mozgalmas megjelenítés megnehezíti a hallgatóság koncentrálását. A képek ne tartalmazzanak túl sok magyarázatot sem. Az egyszerû, vonalas ábrák érthetõk meg a legkönnyebben.

Az elemek elrendezésénél vegyük figyelembe, hogy a jobbra felfelé mutató irány az emelkedõ, míg a jobbra lefelé tartó sorrend a lejtõ érzetét kelti. Az emelkedõhöz erõfeszítés, a lejtõhöz viszont a könynyed mozgás érzete kapcsolódik.

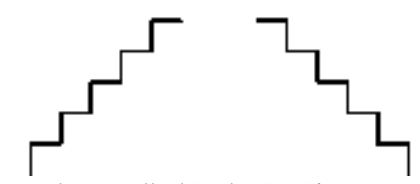

**63. ábra: Emelkedõ és lejtõ: erõfeszítés és könnyed mozgás**

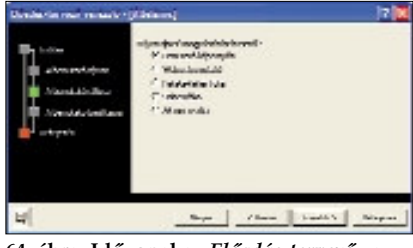

**64. ábra: Idõvonal az** *Elõadás-tervezõ* **varázslónál**

Hosszabb elõadás esetén használjunk különbözõ háttereket az egyes részek jelzésére. A háttér megváltozása felhívja a hallgatóság figyelmét a témaváltásra. A háttérszín ne legyen túlságosan erõteljes, mert elvonja a nézõk figyelmét a tartalomról. A halvány pasztellszínek kellemes benyomást keltenek. A témánként eltérõ háttér mellett lehetõség szerint idõvonallal tájékoztassuk a hallgatóságot arról, hogy hol tartunk az elõadásban. A nézõket megnyugtatja, ha érzékelik, hogy mennyi van még hátra a bemutatóból.

Az objektumok szegélye jól elkülöníti egymástól a dia elemeit. Egy dián belül azonban ne alkalmazzunk egymástól eltérõ szegélyeket. Az azonos szerepet betöltõ objektumok egyforma keretet kapjanak.

**222 JUHÁSZ TIBOR A TELEVÍSI A TELEVÍSI A TELEVÍSI A TELEVÍSI A TELEVÍSI A TELEVÍSI A TELEVÍSI A TELEVÍSI A TELE** 

PREZENTÁCIÓ – BEMIJTATÓK KÉSZÍTÉSE **223** 

## *Animációk, áttûnés*

A diaelemek animációját egységesen tervezzük meg az egész bemutatóra. A hasonló funkciójú objektumok egyforma animációval jelenjenek meg. A szövegek szavanként vagy különösen betûnként történõ beúsztatása nagyon kifárasztja a nézõket.

Az olvasásban általában a balról jobbra és felülrõl lefelé irányt követjük. Ezért az animációkat úgy tervezzük meg, hogy az új objektumok jobbról vagy alulról érkezzenek. Az ellenkezõ irányú mozgatás kiemelésként hat.

Az animálás a lényeges részek hangsúlyozását, ne pedig a hallgatóság figyelmének elterelését szolgálja. Az oda nem illõ animációk alkalmazásával nevetségessé is válhatunk.

A diaváltásnál alkalmazott áttûnésekkel már jóval szabadabban bánjunk. Az áttûnés a váltás rövid holtideje alatt felfrissíti a nézõket. A diánként eltérõ áttûnések alkalmazása hangulatossá, izgalmassá teszi a bemutatót.

## A diasorozat bemutatása

A bemutatók formájának kialakítása mellett gondosan tervezzük meg a látvány és a kísérõszöveg összhangját. Nagymértékben lerontja a megértést a hang- és képinformációk ellentétes hatása.

Fordítsunk gondot a saját felkészülésünkre. Az elõadás ne csak a diák szövegének a felolvasásából álljon. A bemutatás elõtt próbáljuk el a vetítést és az összekötõszöveget. Így az elõadás idõtartamát is megbecsülhetjük. A tapasztalatok szerint egy diára 1–4 percet szánhatunk.

A bemutató összeállításához hozzátartozik a magunk számára készülõ jegyzetek és a hallgatóságnak készülõ emlékeztetõk megírása. Ne halasszuk el ezeket a tevékenységeket. Ahogy múlik az idõ, egyre kevésbé emlékszünk az egyes diákhoz fûzõdõ gondolatainkra. Ahogy közeledik az elõadás idõpontja, egyre kevesebb idõnk marad kinyomtatni, sokszorosítani az emlékeztetõket.

A feladatok az alábbi internet-címen találhatók meg: www.ntk.hu.